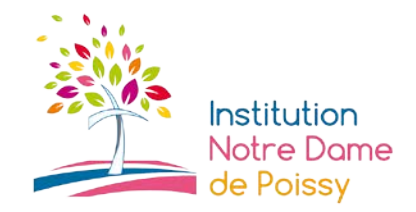

Chers parents,

À la rentrée, les professeurs qui le désirent et qui en ont les possibilités techniques, organiseront des cours en visioconférence sur les créneaux correspondant à l'emploi du temps de votre enfant.

Les professeurs choisiront de faire l'intégralité de leur heure de cours ou simplement de consacrer 10 à 20 minutes afin de répondre aux questions des élèves.

Les professeurs indiqueront l'heure de la visioconférence dans Ecole Directe (contenu de la séance) et choisiront le mode d'invitation pour participer à leur cours, soit par mail, par notification dans le calendrier, ou en rejoignant directement la conférence dans teams. Nous avons testé toutes ces possibilités pendant les vacances.

Les professeurs continueront de déposer leur cours sur Ecole Directe car nous sommes bien conscients qu'il peut être compliqué pour certains élèves de se connecter à l'heure souhaitée.

Voici la procédure informatique à suivre afin de participer aux cours.

## **Installation de l'application Teams**

- Déjà installée sur les iPad en Luxembourg, Sofia et Stockholm, il suffit d'entrer son mail scolaire (office 365)
- Téléchargeable sur tablettes et smartphones, entrer son mail scolaire (office 365)
- Sur un pc, suivre la procédure suivante :
- 1. Cliquer sur ce lien : <https://products.office.com/fr-fr/microsoft-teams/download-app>
- 2. Cliquer sur « Téléchargez Teams » :

Connectez-vous via Teams en tout lieu avec des appareils Windows, Mac, iOS et Android, ou rassemblez des participants distants dans des espaces de réunion de toutes tailles avec Teams.

**Téléchargez Teams** 

3. Cliquer de nouveau sur « Téléchargez Teams » :

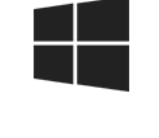

Téléchargez Teams

4. Aller dans le dossier où l'application Teams a été téléchargée et sélectionner le fichier correspondant :

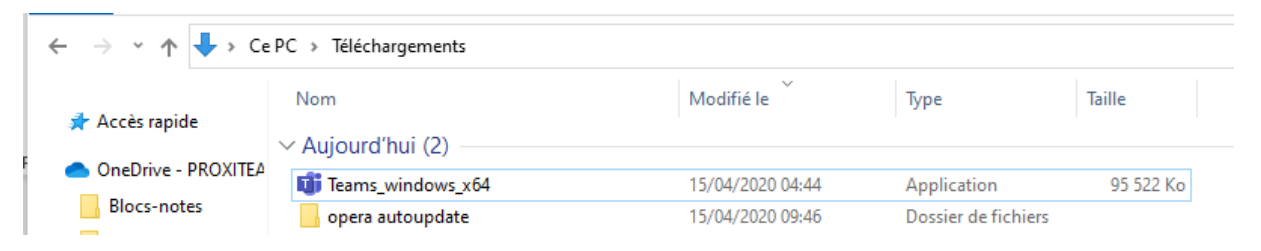

5. Faire un double clic gauche sur l'application concernée. L'installation de Teams se fait automatiquement sans aucune autre action à réaliser. A la fin de l'installation, la fenêtre suivante apparait :

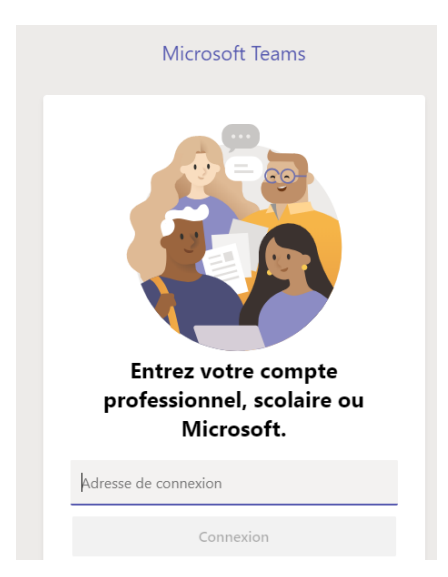

6. Votre enfant doit alors saisir son adresse mail dans le champ « Adresse de connexion » puis cliquer sur « Connexion ».

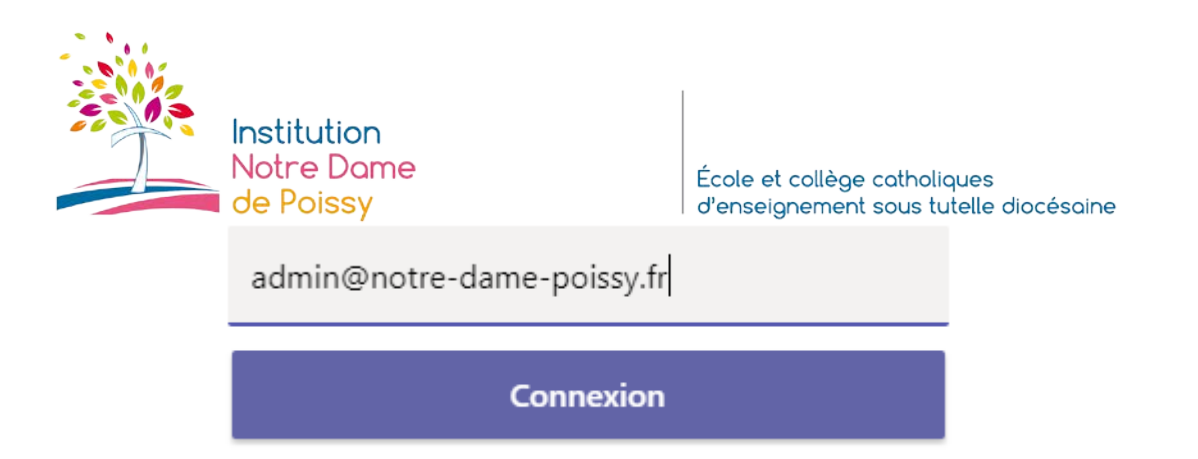

7. Si la fenêtre suivante apparait, cliquer sur « Compte professionnel ou scolaire ».

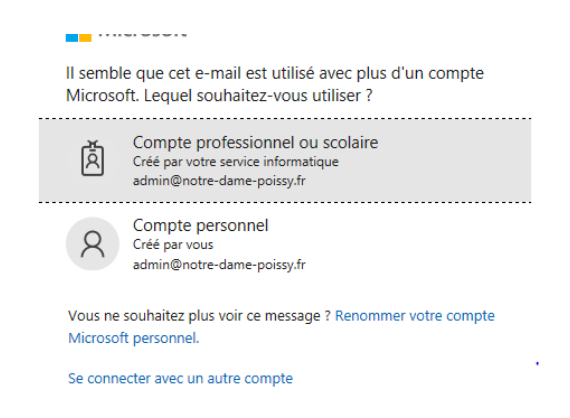

8. Votre enfant doit alors saisir son mot de passe de messagerie et cliquer sur « Se connecter ».

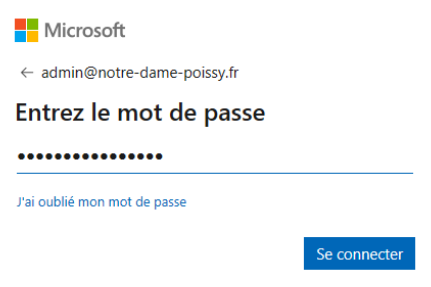

9. L'application Teams se lance alors pour s'ouvrir après quelques secondes.

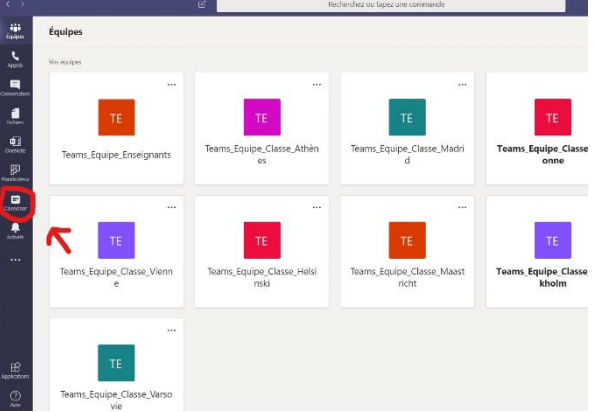

**C'est ici que votre enfant trouvera l'invitation aux cours (calendrier) ou pourra rejoindre une réunion programmée par son professeur dans le canal correspondant à la matière.**